# **Using Argo, bioArgo and SeaDataNet Data with webODV**

Reiner Schlitzer and Sebastian Mieruch-Schnülle, Alfred Wegener Institute, Bremerhaven, GERMANY [\(Reiner.Schlitzer@awi.de,](mailto:Reiner.Schlitzer@awi.de) Sebastian.Mieruch@awi.de)

Large aggregated data collections containing all Argo, bioArgo and SeaDataNet profile data for the global ocean are available for online access via webODV, the online version of the popular Ocean Data View software. Users can subset, extract, analyze and visualize the data in various ways, and create publication-quality graphics using the interactive ODV-online user interface in the web browser. No data download or software installation on the local computer are necessary.

The "classical" hydrographic Argo profile data are provided as basin-wide collections for the Atlantic, Indian and Pacific Oceans, respectively. The bioArgo data are provided as a single, global data collection. Detailed dataset descriptions can be found [here.](https://webodv-egi-ace.cloud.ba.infn.it/webodv/docs)

Here is a step-by step description on how you access the datasets.

## **1. Login to EGI**

Visit<https://webodv-egi-ace.cloud.ba.infn.it/login> and click on the *Login with EGI* button, taking you to the EGI login page. You have different options for login, either using your academic account (scroll through the list of supported institutions or use the search field to locate your institute quickly) or via your Google, ORCID, Facebook or other social media account. Please choose the login route that is most convenient for you.

#### **2. Select a dataset**

Once you are logged in, the tree of available datasets is shown in the bottom part of the page. The figure below shows all tree nodes open. Click on the dataset name you want to work with.

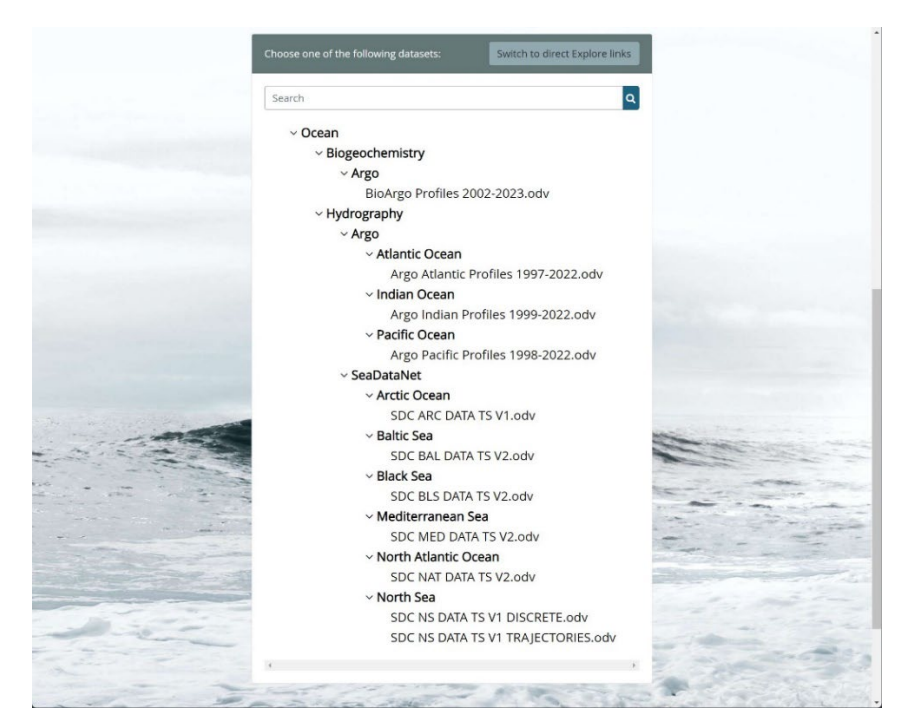

## **3. Select a service**

On the next page you choose a service:

- If you want to extract a subset of the data by applying a variety of filter options and then download the particular data subset to your computer either as ASCII spreadsheet, ODV collection, or netCDF file choose *Data Extraction*.
- If you want to analyze and visualize the data using the interactive ODV-online browser interface and create publication-quality graphics choose *Data Exploration*.

## **4. Getting help**

The webODV title banner provides links to help documents and videos describing the datasets and explaining the services and their user interfaces.

## **5. Providing feedback**

Use the *Feedback* and *Contact* buttons on the webODV title banner to provide feedback or get into contact with the webODV developers.

#### **6. How to cite webODV**

If you use graphics produced with webODV in your publications and presentations, please include the following reference:

*Sebastian Mieruch-Schnülle and Reiner Schlitzer, webODV, https://webodv-egiace.cloud.ba.infn.it, 2023.*